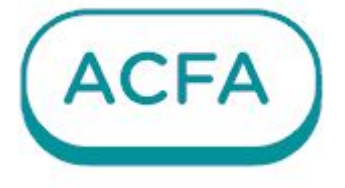

# $\n *Intellectx*\n$

Руководство по настройке и работе с модулем интеграции Авгит Система Заря

# Table of Contents

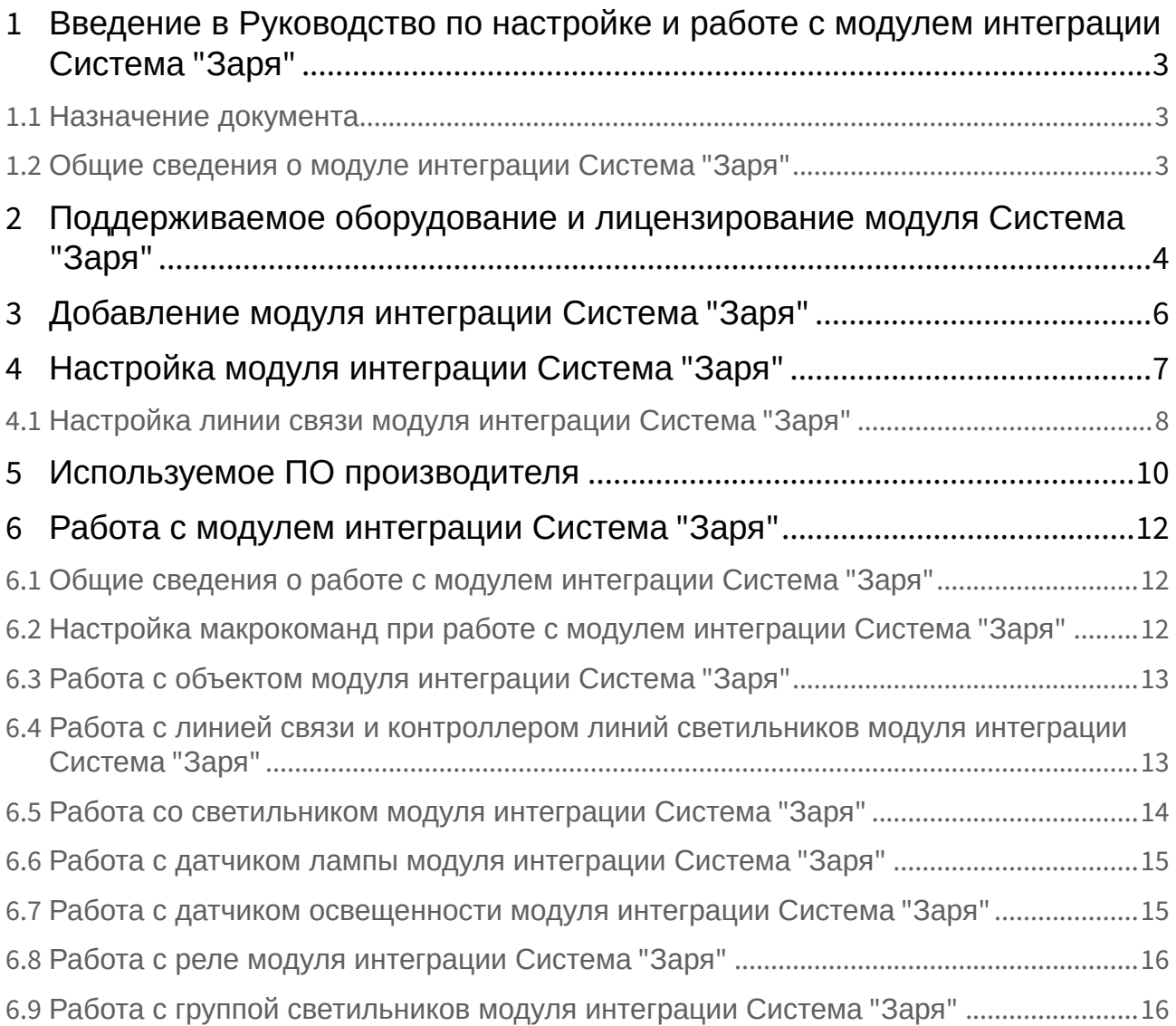

# <span id="page-2-0"></span>1 Введение в Руководство по настройке и работе с модулем интеграции Система "Заря"

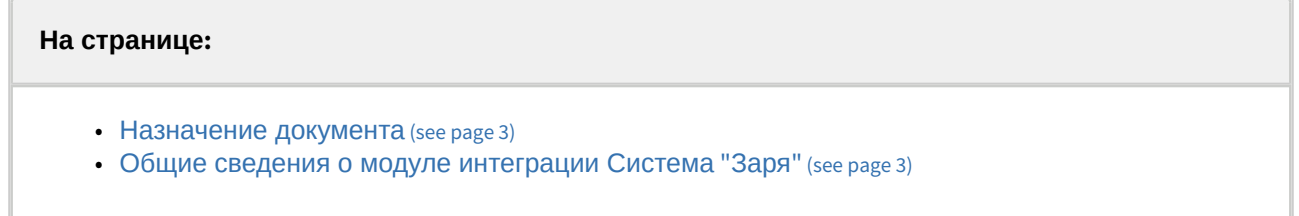

## <span id="page-2-1"></span>1.1 Назначение документа

Документ *Руководство по настройке и работе с модулем интеграции Система "Заря"* является справочно-информационным пособием и предназначен для специалистов по настройке и операторов модуля интеграции **Система "Заря"***.* 

В данном Руководстве представлены следующие материалы:

- 1. Общие сведения о модуле интеграции **Система "Заря"**.
- 2. Добавление модуля интеграции **Система "Заря"**.
- 3. Настройка модуля интеграции **Система "Заря"**.
- 4. Работа с модулем интеграции **Система "Заря"**.

## <span id="page-2-2"></span>1.2 Общие сведения о модуле интеграции Система "Заря"

Программный модуль интеграции **Система "Заря"** является компонентом системы периметральной охраны, реализованной на базе ПК *ACFA*, и предназначен для контроля за приборами системы охранного освещения **"Заря"**. Конфигурирование оборудования СПО **Система "Заря"** в ПК *ACFA* невозможно.

Перед началом работы с модулем интеграции **Система "Заря"** необходимо установить оборудование на охраняемый объект и выполнить первоначальную настройку устройств СПО **Система "Заря"***.* 

Также требуется установить следующее программное обеспечение: Сервис мониторинга **Система "Заря"**, Конфигуратор СОО "Заря".

#### **Примечание.**

Подробные сведения о ОПС **Система "Заря"** приведены в официальной справочной документации по данной системе охранного освещения (производитель ООО «ОКБ «Авгит» (ГК «ТвинПро»)»).

# <span id="page-3-0"></span>2 Поддерживаемое оборудование и лицензирование модуля Система "Заря"

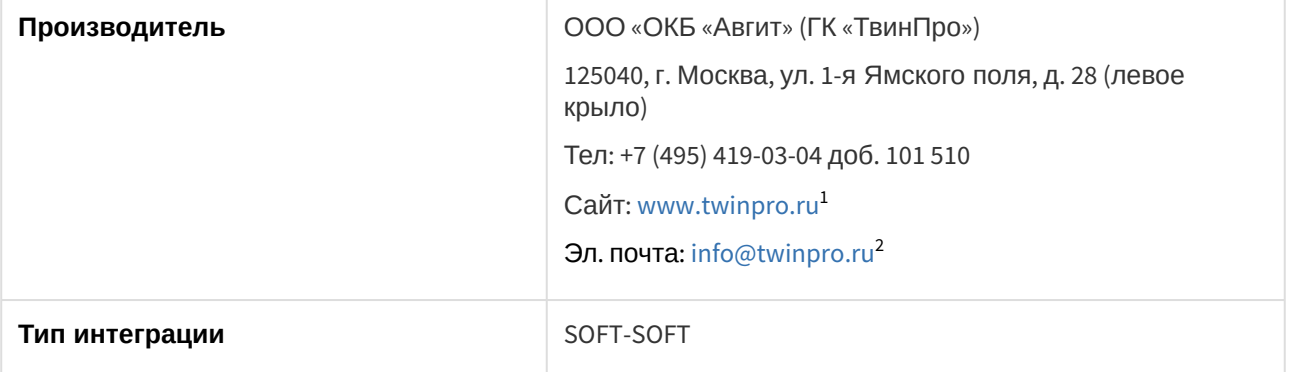

#### **Поддерживаемое оборудование**

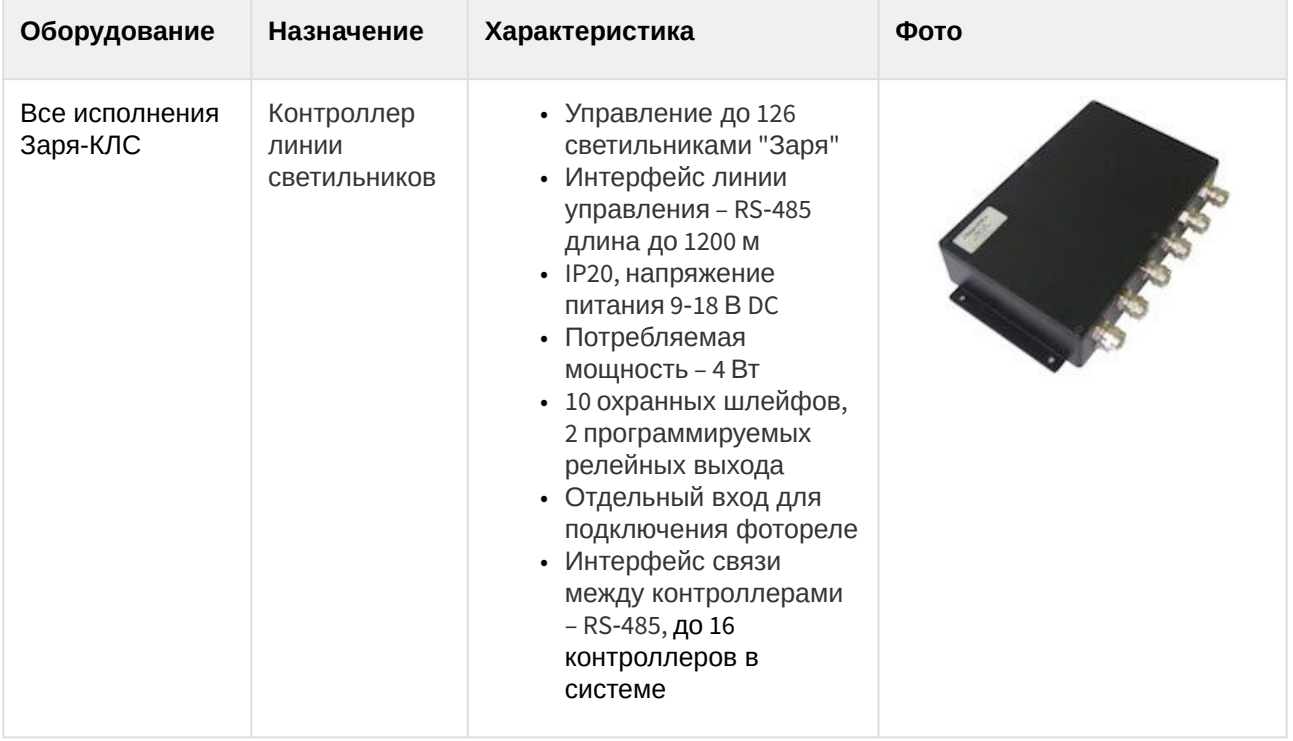

<sup>1</sup> <http://www.twinpro.ru/> 2 <mailto:info@twinpro.ru>

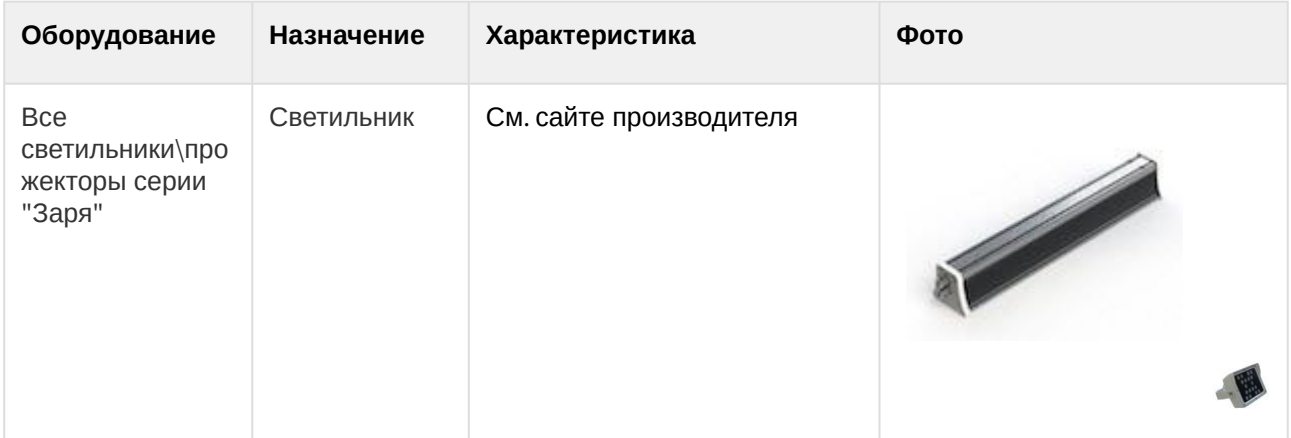

#### **Защита модуля**

За 1 датчик или за 1 светильник.

# <span id="page-5-0"></span>3 Добавление модуля интеграции Система "Заря"

Для добавления модуля интеграции **Система "Заря"** в систему необходимо:

1. С помощью Мастера поиска IP-[устройств добавить устройство в систему вручную](https://docs.itvgroup.ru/confluence/pages/viewpage.action?pageId=246786006) (см. Поиск, добавление, настройка и удаление IP-устройств<sup>3</sup>).

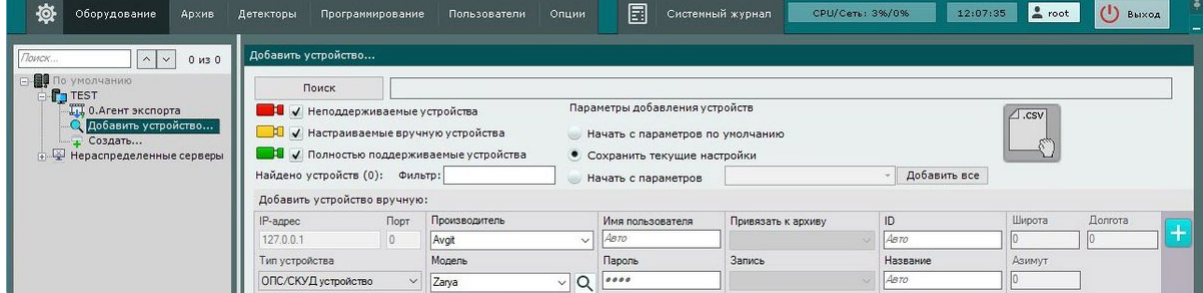

- 2. В поле **Тип устройства** выбрать из выпадающего списка **ОПС/СКУД устройство**.
- 3. В поле **Производитель** выбрать из выпадающего списка **Avgit**.
- 4. В поле **Модель** выбрать из выпадающего списка **Zarya**.
- 5. Нажать на кнопку **. . . .** .

В результате в дереве оборудования отобразится модуль интеграции **Система "Заря"**.

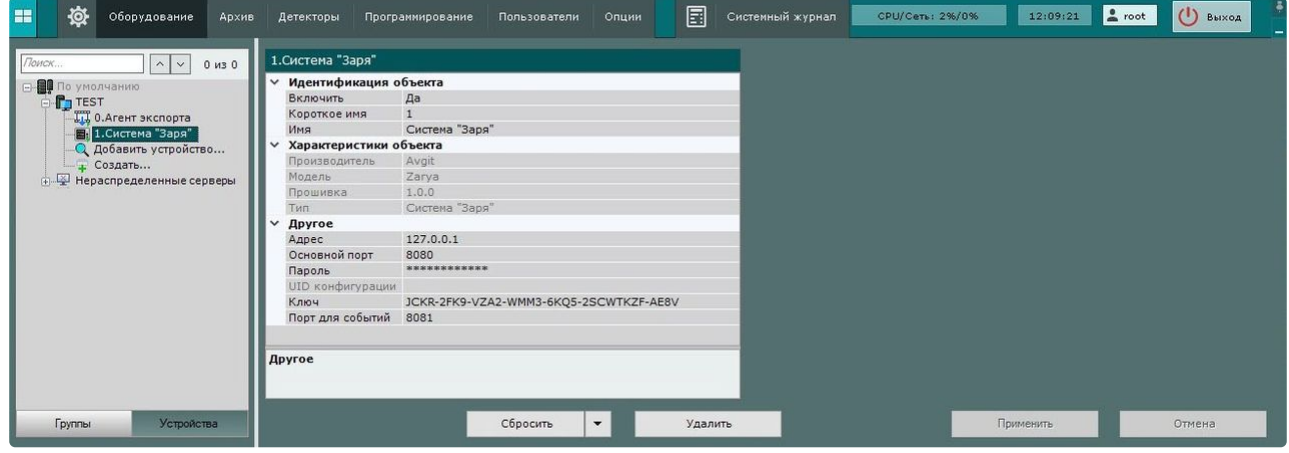

<sup>3</sup> <https://docs.itvgroup.ru/confluence/pages/viewpage.action?pageId=246786006>

# <span id="page-6-0"></span>4 Настройка модуля интеграции Система "Заря"

Для настройки модуля интеграции **Система "Заря"** необходимо:

1. Перейти на панель настройки объекта **Система "Заря"**.

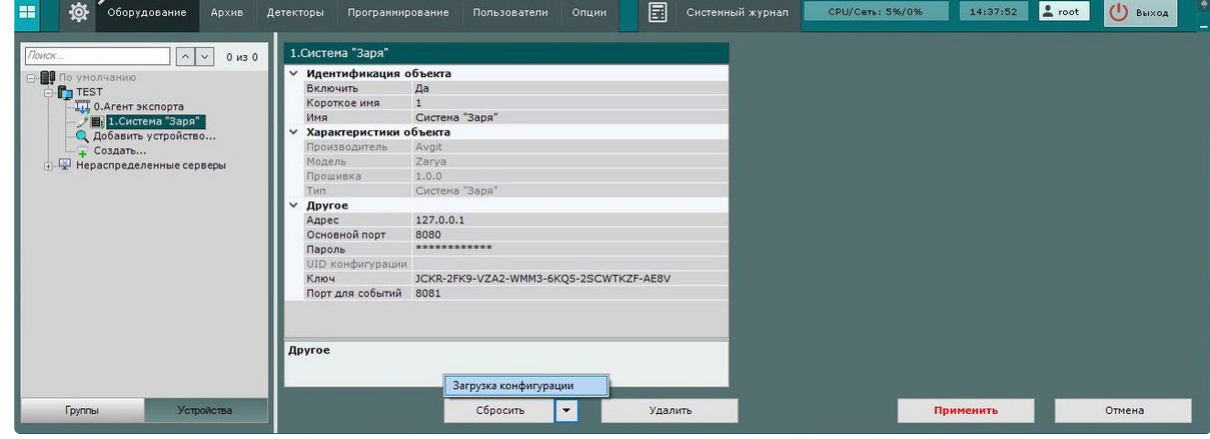

- 2. В поле **Адрес** ввести IP-адрес компьютера, на котором запущен и работает ПО производителя Сервис мониторинга *Система "Заря"*.
- 3. В поле **Основной порт** ввести номер порта HTTP-сервиса.
- 4. В поле **Пароль** ввести пароль для подключения к ПО производителя Сервис мониторинга *Система "Заря"*, который указали ранее в настройках сервиса.
- 5. Поле **UID конфигурации** заполняется автоматически и содержит уникальный идентификатор конфигурации из Конфигуратора СОО "Заря"*.*
- 6. В поле **Ключ** ввести уникальный идентификатор для подключения к ПО производителя Сервис мониторинга *Система "Заря"*, который указали ранее в настройках сервиса.
- 7. В поле **Порт для событий** ввести номер порта TCP-сервиса.
- 8. Для сохранения изменений нажать на кнопку **Применить**.
- 9. Для автоматической загрузки конфигурации и построения дерева оборудования нажать на
- кнопку и выбрать из выпадающего списка **Загрузка конфигурации**.
- 10. Нажать на кнопку **Применить**.

Настройка модуля интеграции **Система "Заря"** завершена. В результате будет построено дерево оборудования следующего вида:

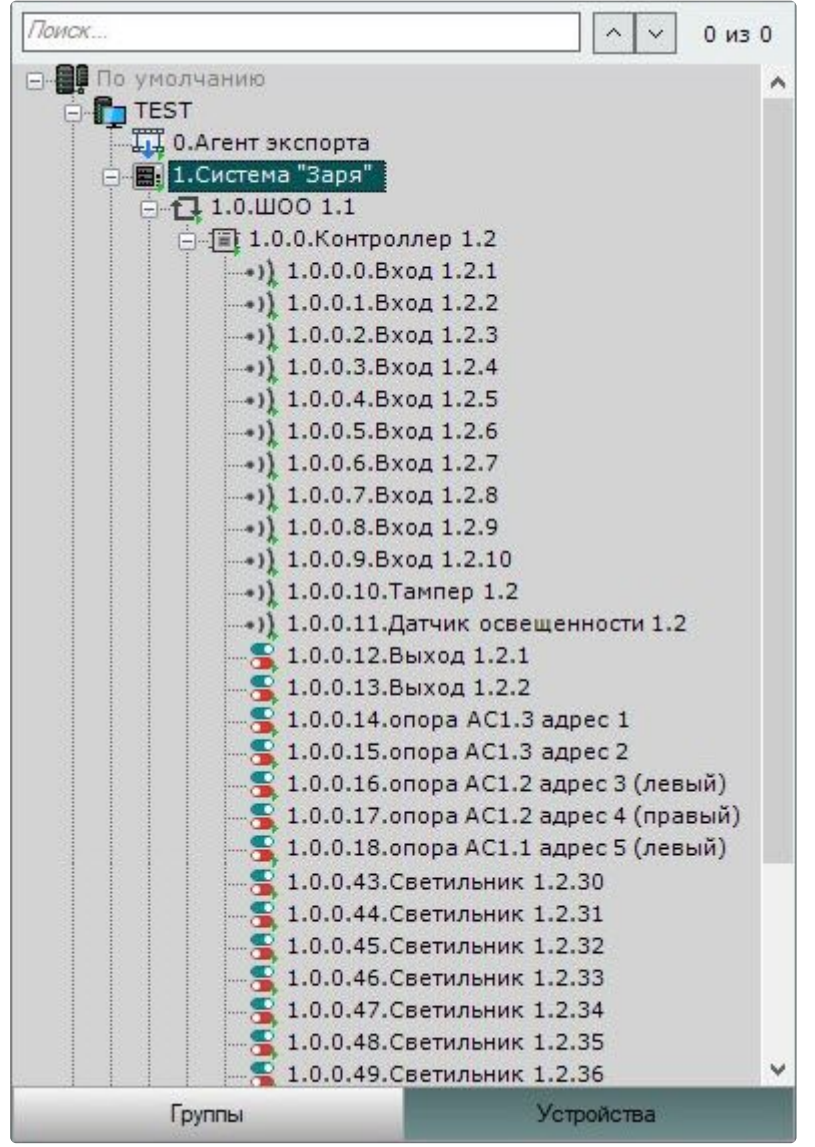

## <span id="page-7-0"></span>4.1 Настройка линии связи модуля интеграции Система "Заря"

Для настройки линии связи модуля интеграции **Система "Заря"** необходимо:

1. Перейти на панель настройки объекта **Линия "Заря"**, который создается автоматически в результате выгрузки конфигурации на базе объекта **Система "Заря"** (см. [Настройка модуля](#page-6-0) 

[интеграции Система](#page-6-0) "Заря" (see page 7)).

![](_page_8_Picture_88.jpeg)

- 2. В поле **Время переброса команды (макс)** ввести время ожидания команды, если контроллер линии светильников не на связи, по истечении этого периода команда пропускается.
- 3. В поле **Откладывать команду(КЛС не доступен)** установить значение **Да**, чтобы при отсутствии доступа к контроллеру линии светильников (КЛС) команда запоминалась и выполнялась, когда он выйдет на связь.
- 4. Для сохранения изменений нажать кнопку **Применить**.

Настройка линии связи модуля интеграции **Система "Заря"** завершена.

# <span id="page-9-0"></span>5 Используемое ПО производителя

В данной интеграции происходит взаимодействие с программным обеспечением (ПО) производителя, а именно:

1. Сервис мониторинга **Системы "Заря"** находится на компьютере, к которому подключено оборудование, и нужен для передачи в ПК *ACFA* событий и состояний объектов системы.

![](_page_9_Picture_50.jpeg)

2. Конфигуратор СОО "Заря" используется для настройки оборудования и добавления новых устройств.<br>Ж. Настройка СОО "Заря" [Режим централизованного хранения]

![](_page_10_Picture_1.jpeg)

#### **Внимание!**

Конфигуратор СОО "Заря" полностью перехватывает события и состояния оборудования, поэтому одновременная работа конфигуратора и ПК *ACFA* невозможна.

# <span id="page-11-1"></span><span id="page-11-0"></span>6 Работа с модулем интеграции Система "Заря"

## 6.1 Общие сведения о работе с модулем интеграции Система "Заря"

Для работы с модулем интеграции **Система "Заря"** используются интерфейсные объекты **Карта**, **Информационная панель ОПС/СКУД** и **Макрокоманда**.

[Сведения по настройке данных интерфейсных объектов приведены в документах](https://docs.itvgroup.ru/confluence/pages/viewpage.action?pageId=246787202) Настройка интерактивной карты<sup>4</sup>, [Настройка панели ОПС](https://docs.itvgroup.ru/confluence/pages/viewpage.action?pageId=270384143)/СКУД<sup>5</sup> и [Настройка макрокоманд](https://docs.itvgroup.ru/confluence/pages/viewpage.action?pageId=246786847)<sup>6</sup>.

<span id="page-11-2"></span>[Работа с данными интерфейсными объектами подробно описана в документах](https://docs.itvgroup.ru/confluence/pages/viewpage.action?pageId=246788335) Работа с интерактивной картой<sup>7</sup>, [Работа с панелью ОПС](https://docs.itvgroup.ru/confluence/pages/viewpage.action?pageId=270384168)/СКУД<sup>8</sup> и [Управление макрокомандами](https://docs.itvgroup.ru/confluence/pages/viewpage.action?pageId=246788475)<sup>9</sup>.

## 6.2 Настройка макрокоманд при работе с модулем интеграции Система "Заря"

**• [Настройка макрокоманд](https://docs.itvgroup.ru/confluence/pages/viewpage.action?pageId=246786847)<sup>10</sup>**<br>Управление макрокомандами<sup>11</sup> [Управление макрокомандами](https://docs.itvgroup.ru/confluence/pages/viewpage.action?pageId=246788475)

При работе с модулем интеграции **Система "Заря"** можно настроить макрокоманду, которая будет срабатывать при поступившем от **Системы "Заря"** событии.

При настройке макрокоманды следует выбирать конкретный объект модуля интеграции **Система "Заря"**.

<sup>4</sup> <https://docs.itvgroup.ru/confluence/pages/viewpage.action?pageId=246787202>

<sup>5</sup> <https://docs.itvgroup.ru/confluence/pages/viewpage.action?pageId=270384143>

<sup>6</sup> <https://docs.itvgroup.ru/confluence/pages/viewpage.action?pageId=246786847>

<sup>7</sup> <https://docs.itvgroup.ru/confluence/pages/viewpage.action?pageId=246788335> 8 <https://docs.itvgroup.ru/confluence/pages/viewpage.action?pageId=270384168>

<sup>9</sup> <https://docs.itvgroup.ru/confluence/pages/viewpage.action?pageId=246788475>

<sup>10</sup> <https://docs.itvgroup.ru/confluence/pages/viewpage.action?pageId=246786847>

<sup>11</sup> <https://docs.itvgroup.ru/confluence/pages/viewpage.action?pageId=246788475>

#### Пример настроенной макрокоманды:

![](_page_12_Picture_133.jpeg)

# <span id="page-12-0"></span>6.3 Работа с объектом модуля интеграции Система "Заря"

Объект модуля интеграции **Система "Заря"** в интерфейсных объектах **Карта** и **Информационная панель ОПС/СКУД** не управляется.

Возможны следующие состояния объекта модуля интеграции **Система "Заря"**:

![](_page_12_Picture_134.jpeg)

# <span id="page-12-1"></span>6.4 Работа с линией связи и контроллером линий светильников модуля интеграции Система "Заря"

Линия связи и контроллеры линий светильников (КЛС) модуля интеграции **Система "Заря"** в интерфейсных объектах **Карта** и **Информационная панель ОПС/СКУД** не управляются.

Возможны следующие состояния объектов **Линия связи** и **Контроллер линии светильников (КЛС)** модуля интеграции **Система "Заря"**:

![](_page_12_Picture_135.jpeg)

![](_page_13_Picture_130.jpeg)

## <span id="page-13-0"></span>6.5 Работа со светильником модуля интеграции Система "Заря"

Управление светильником модуля интеграции **Система "Заря"** в интерфейсных объектах **Карта** и **Информационная панель ОПС/СКУД** производится с использованием функционального меню объекта **Светильник**. Для вызова меню объекта **Светильник** необходимо кликнуть правой кнопкой мыши по требуемому объекту. Команды для управления светильником модуля интеграции **Система "Заря"** описаны в таблице:

![](_page_13_Picture_131.jpeg)

Возможны следующие состояния объекта **Светильник** модуля интеграции **Система "Заря"**:

![](_page_13_Picture_132.jpeg)

![](_page_14_Picture_173.jpeg)

Неизвестное состояние

## <span id="page-14-0"></span>6.6 Работа с датчиком лампы модуля интеграции Система "Заря"

Датчик лампы модуля интеграции **Система "Заря"** в интерфейсных объектах **Карта** и **Информационная панель ОПС/СКУД** не управляется.

Возможны следующие состояния объекта **Датчик лампы** модуля интеграции **Система "Заря"**:

![](_page_14_Picture_174.jpeg)

## <span id="page-14-1"></span>6.7 Работа с датчиком освещенности модуля интеграции Система "Заря"

Управление датчиком освещенности модуля интеграции **Система "Заря"** в интерфейсных объектах **Карта** и **Информационная панель ОПС/СКУД** производится с использованием меню объекта **Датчик освещенности**. Для вызова меню объекта **Датчик освещенности** необходимо кликнуть правой кнопкой мыши по требуемому объекту. Команды для управления датчиком освещенности модуля интеграции **Система "Заря"** описаны в таблице:

![](_page_14_Picture_175.jpeg)

Возможны следующие состояния объекта **Датчик освещенности** модуля интеграции **Система "Заря"**:

![](_page_14_Picture_176.jpeg)

![](_page_15_Picture_186.jpeg)

# <span id="page-15-0"></span>6.8 Работа с реле модуля интеграции Система "Заря"

Управление реле модуля интеграции **Система "Заря"** в интерфейсных объектах **Карта** и **Информационная панель ОПС/СКУД** производится с использованием меню объекта **Заря реле**. Для вызова меню объекта **Заря реле** необходимо кликнуть правой кнопкой мыши по требуемому объекту. Команды для управления реле модуля интеграции **Система "Заря"** описаны в таблице:

![](_page_15_Picture_187.jpeg)

Возможны следующие состояния объекта **Заря реле** модуля интеграции **Система "Заря"**:

![](_page_15_Picture_188.jpeg)

## <span id="page-15-1"></span>6.9 Работа с группой светильников модуля интеграции Система "Заря"

Управление группой светильников модуля интеграции **Система "Заря"** в интерфейсных объектах **Карта** и **Информационная панель ОПС/СКУД** производится с использованием функционального меню объекта **Заря группа светильников**. Для вызова функционального меню объекта **Заря группа светильников** необходимо кликнуть правой кнопкой мыши по требуемому объекту. Команды для управления группой светильников модуля интеграции **Система "Заря"** описаны в таблице:

![](_page_16_Picture_49.jpeg)

Возможно следующее состояние объекта **Заря группа светильников** модуля интеграции **Система "Заря"**:

![](_page_16_Picture_50.jpeg)